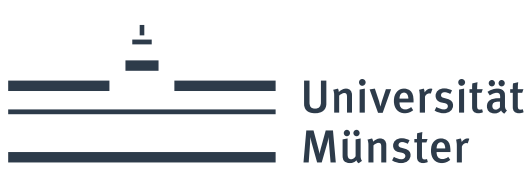

# CIT **Uni Payments**

Anwenderdokumentation

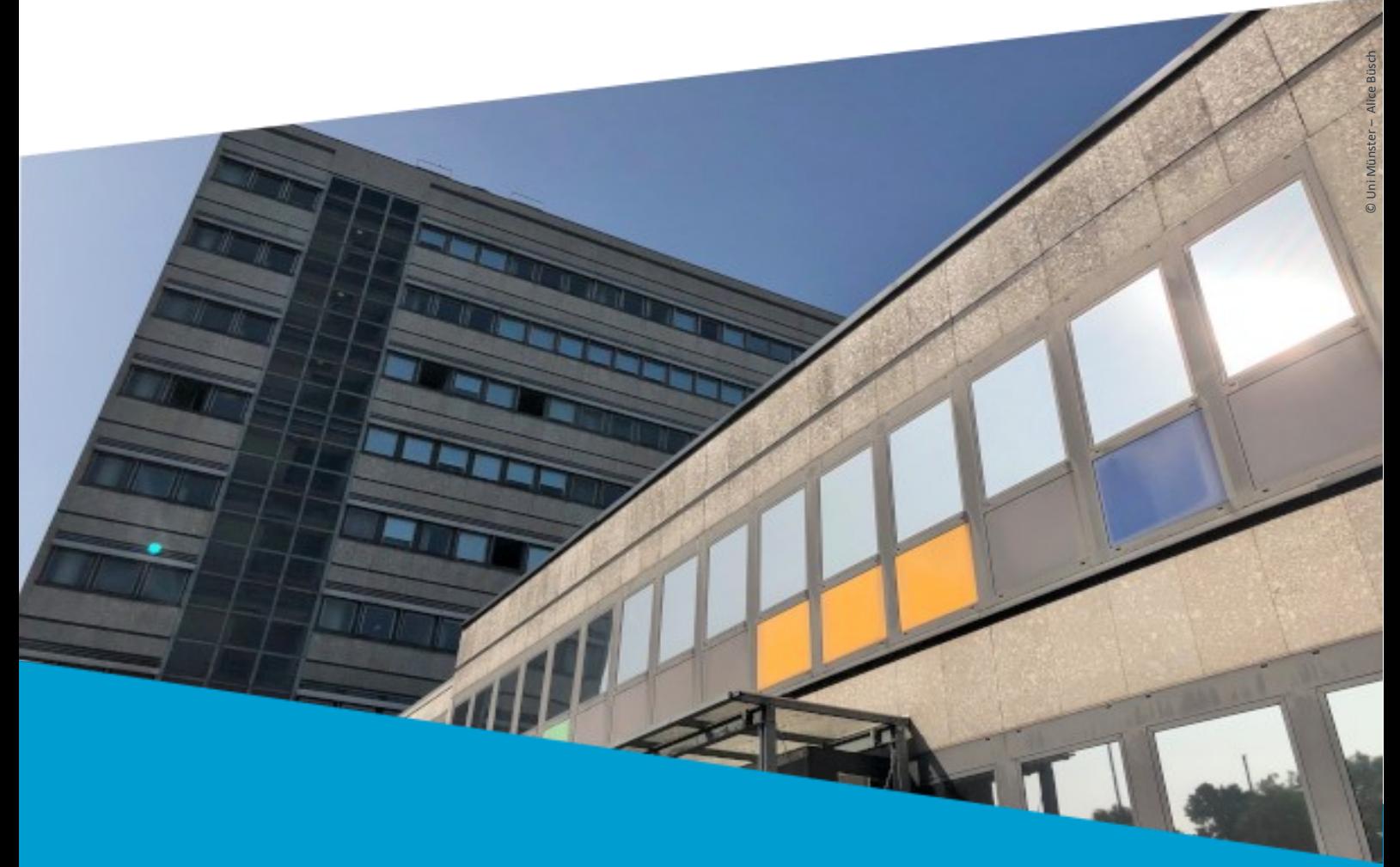

CENTER FOR **INFORMATION TECHNOLOGY** 

wissen.leben

# <span id="page-1-0"></span>Dokumentenhistorie

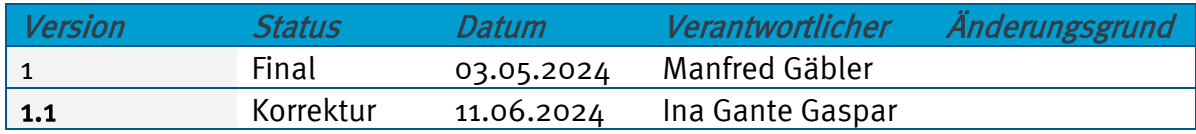

#### Sie möchten ein Problem oder eine Störung melden?

Service Desk der CIT, Universität Münster [it.servicedesk@uni-muenster.de](mailto:it.servicedesk@uni-muenster.de?subject=) [https://uvtop.uni-muenster.de](https://uvtop.uni-muenster.de/)

0251 83 30303

# Inhalt

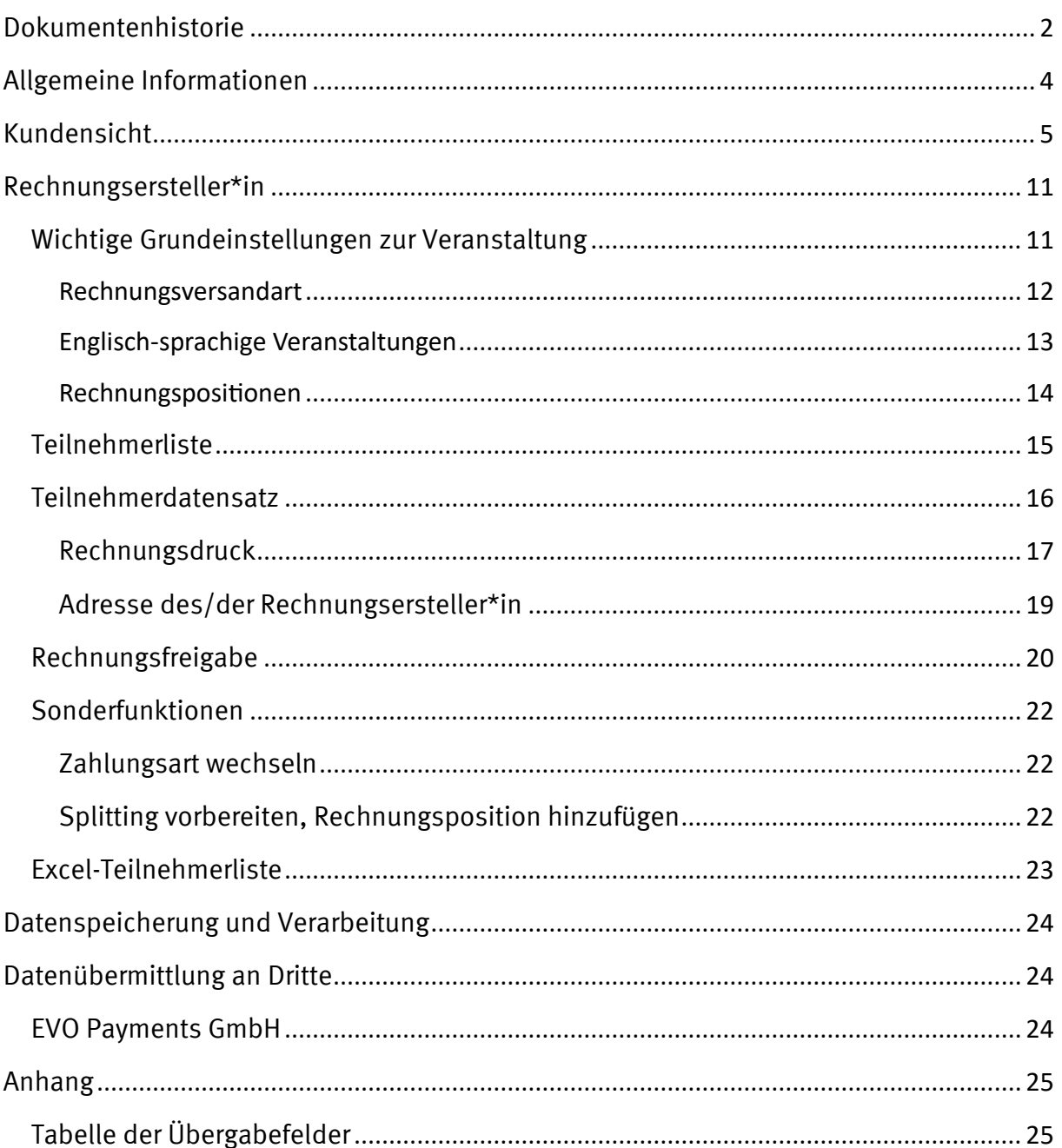

## <span id="page-3-0"></span>Allgemeine Informationen

Mit Hilfe von Uni Payments können Zahlungsinformationen aus verschiedenen Vorsystemen z.B. Indico einheitlich aufbereitet und an Payment Service Provider für Kreditkartenzahlungen weitergeleitet werden. Auf der anderen Seite werden uni-interne, rechnungsrelevante Informationen (PSP-Elemente, Umsatzsteuerkennzeichen, ...) mit den Rechnungspositionen verknüpft und per Übergabedatei an das SAP-System übergeben.

Dabei werden aus dem Vorsystem zu den Daten des Rechnungsempfängers die Rechnungspositionstexte mit den Preisen an Uni Payments übermittelt. In dem Vorsystem brauchen die uni-internen Informationen nicht vorgehalten werden. Die Zahlungen können bereits erfolgen auch wenn die Informationen zu PSP-Element, Umsatzsteuerkennzeichen und CPD noch fehlen sollten. Diese sollten dann aber zeitnah in Uni Payments nachgepflegt werden, damit die Eingangszahlungen korrekt in das SAP-System als offene Posten hineinfließen können.

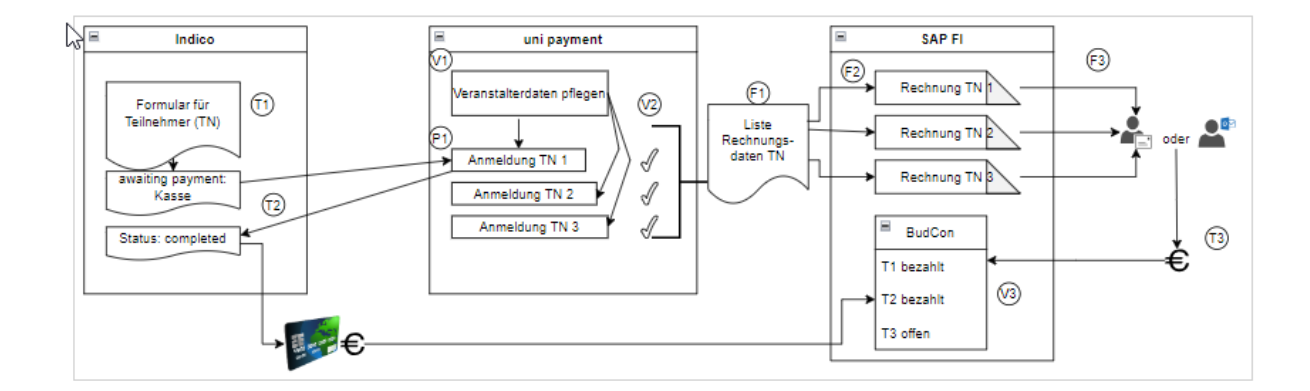

Nach erfolgreicher Bezahlung erhalten die Veranstalter über die Orga-Seite in Uni Payments einen Überblick über alle registrierten Teilnehmer\*innen und können den Prozess weiterverfolgen und steuern.

Hinweis: Im Vorsystem werden die Preise für die einzelnen Rechnungspositionen ermittelt, d.h. eine Rechnungsposition "Teilnahmegebühr" kann einmal 100,- Euro und bei einem anderen Teilnehmer 50,- Euro betragen. In Uni Payments werden zu dieser Rechnungsposition "Teilnahmegebühr" nur die PSP-Elemente etc. in einer Vorlage hinterlegt. Bei den einzelnen Teilnehmern werden die genauen Beträge zu den Rechnungspositionen gespeichert.

# <span id="page-4-0"></span>Kundensicht

Im Vorsystem (Indico, …) füllt der Kunde seinen Warenkorb und geht dann zur Kasse.

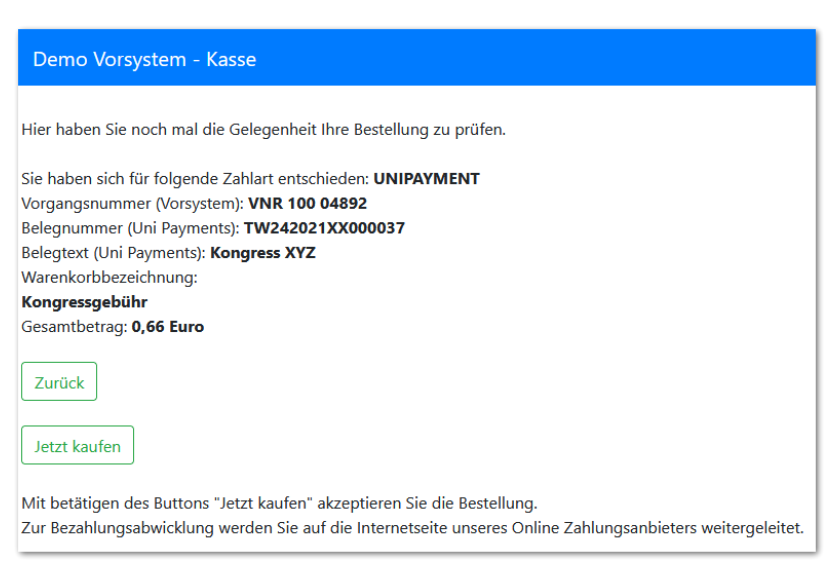

Demo Vorsystem: Beispiel "Jetzt kaufen"

Im Beispiel wurden alle wichtigen Informationen bereits im Hintergrund über die REST-Schnittstelle an Uni Payments übergeben. Als Rückgabewert erhält das Vorsystem die Rechnungsnummer (Belegnummer) und den Zahlungslink zurück, der sich als Link hinter dem Button "Jetzt kaufen" verbirgt.

Info: Bevor eine Rechnungsnummer an das Vorsystem zurückgegeben wird, werden die Daten bereits von Uni Payments validiert, ansonsten wird ein Fehler zurückgegeben.

- Entspricht die Summe aller Rechnungsposten dem Gesamtbetrag der übermittelten Rechnung?
- Wurden Werte in einigen Feldern überschritten z.B. PLZ darf nur 10 Zeichen lang sein?
- Sind alle Pflichtfelder übermittelt worden z.B. ist die E-Mail-Adresse, … vorhanden?
- etc.

Glücklicherweise müssen Sie sich als Veranstalter\*in um solche Fehlerquellen keine Sorgen machen. Es kann jedoch vorkommen, dass ein\*e Teilnehmer\*in nicht weiterkommt und ständig eine Fehlermeldung erhält, dann wenden Sie sich bitte an den Service Desk des CITs, damit dieser ggf. die entsprechenden Entwickler\*innen des Vorsystems informiert.

Nach dem Sprung aus dem Vorsystem "Jetzt zahlen", wird die Rechnungsadresse in Uni Payments auf Vollständigkeit geprüft, sollten Informationen zu der Rechnungsadresse fehlen, wird automatisch dem/der Teilnehmer\*in ein Formular zur Überprüfung der Rechnungsadresse angezeigt.

Hinweis: Als Zahlungsart wird derzeit immer UNIPAYMENT übermittelt, dies ist ein Flag für Uni Payments und bedeutet, dass der Kunde erst in Uni Payments entscheidet, welche Zahlungsart (Rechnung, Kreditkarte, …) er wünscht. Vorausgesetzt die entsprechende Zahlungsart ist vom/von der Organisator\*in für diese Veranstaltung freigeschaltet.

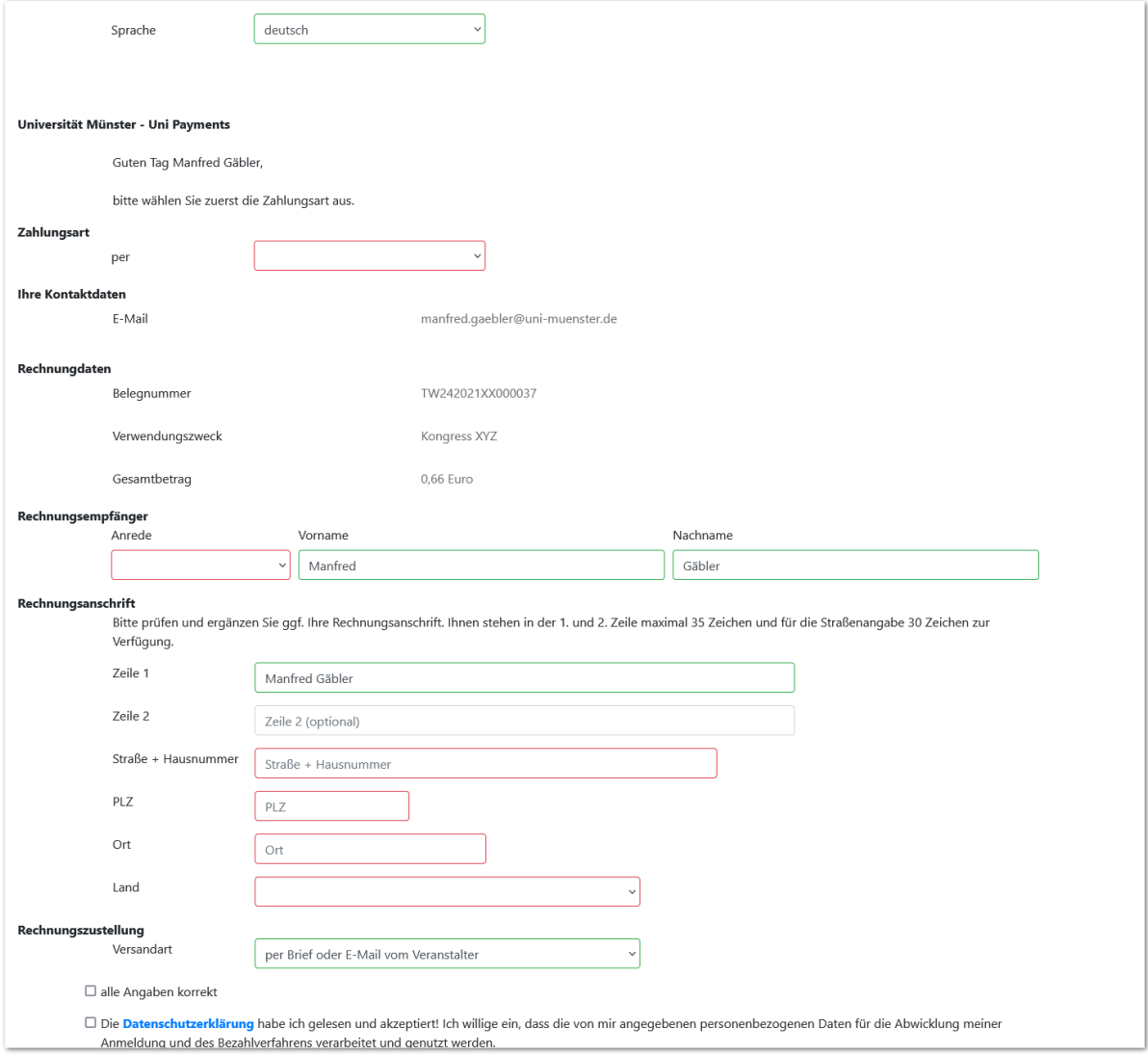

Uni Payments: Abfrage der Rechnungsadresse, Sprache und Zahlungsart

Wichtig: In Uni Payments sind viele Felder in der Größe limitiert, Ursache ist die Vorgabe aus SAP, wo gewisse Felder eine Größe nicht überschreiten dürfen. Daher ist es wichtig, die Felder, die an Uni Payments übermittelt werden, bereits in dem Vorsystem bspw. Indico in der Größe zu limitieren. Das sollten Sie in Indico bei der Gestaltung des Anmeldeformulars beachten und die Felder korrekt limitieren. [Tabelle der Übergabefelder](#page-24-1)

6

Info: Je nachdem, welche Zahlungsarten der/die Veranstalter\*in über die Orga-Seite in Uni Payments zugelassen hat, kann der Kunde hier zwischen Rechnung und Kreditkarte wählen. Weitere Zahlungsarten sind geplant.

Hat der Kunde die Kreditkartenzahlung als Zahlart ausgewählt und alle Pflichtfelder ausgefüllt, wird er an den Payment Service Provider weitergeleitet. Nach erfolgreicher oder fehlgeschlagener Zahlung wird der Kunde automatisch an das Vorsystem zurückgeleitet.

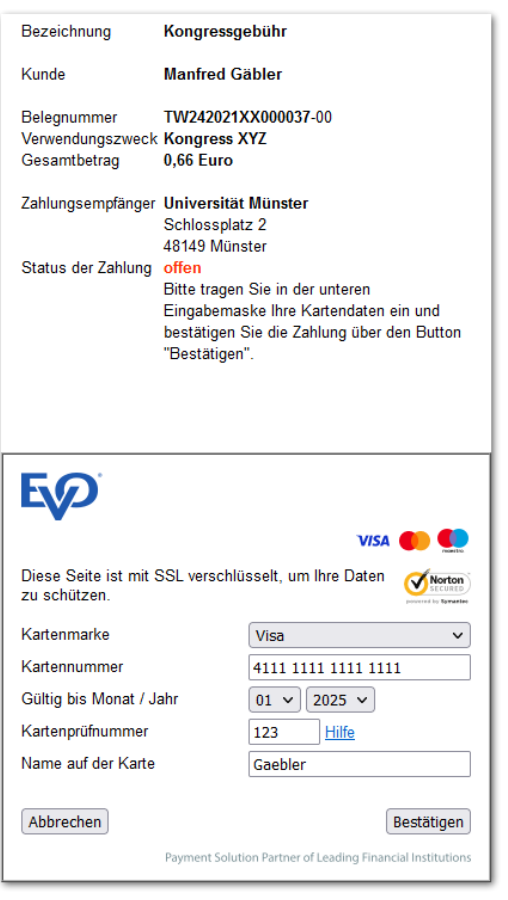

EVO: Eingabe der Kreditkartendaten (DEMO)

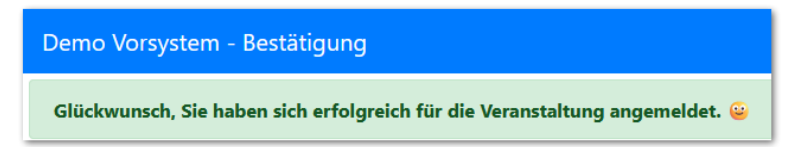

Demo Vorsystem: Rücksprung zum Vorsystem, mit entsprechender Erfolgsmeldung

Für den Kunden ist hier die Registrierung nach erfolgreicher Onlinezahlung erstmal abgeschlossen.

Anders, wenn der Kunde die Kreditkartenzahlung nicht erfolgreich ausgeführt hat, wird er automatisch an das Vorsystem zurückverwiesen. Eventuell kann er von dort einen neuen

#### Zahlungsversuch starten.

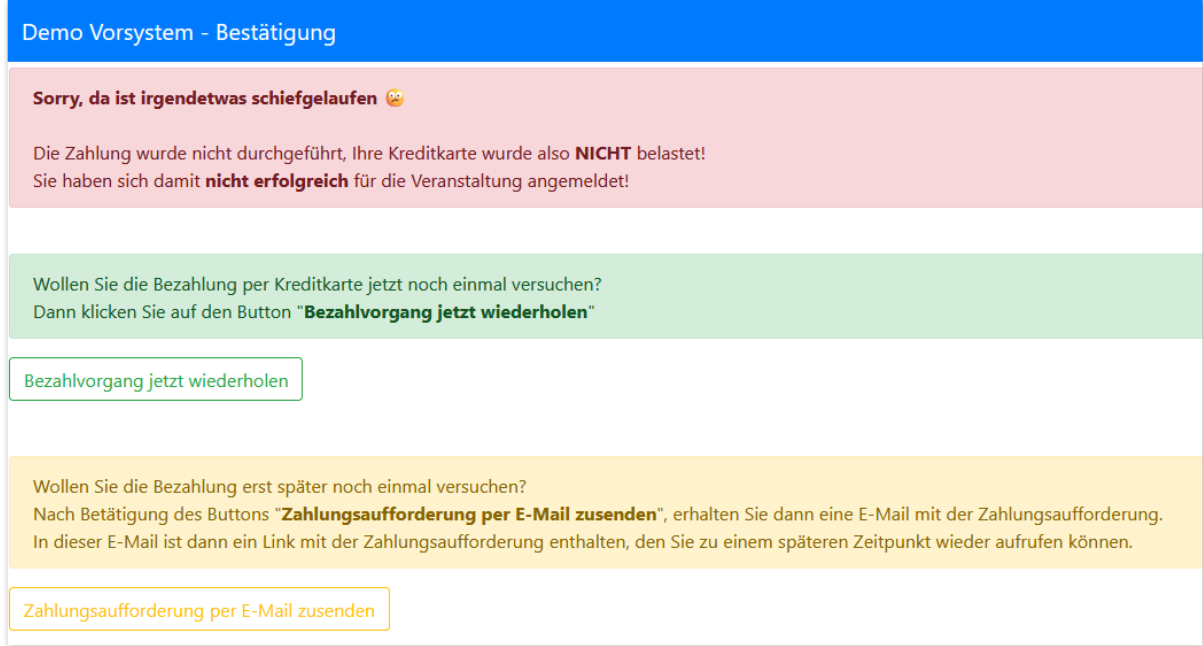

Demo Vorsystem: Rücksprung zum Vorsystem, mit entsprechender Fehlermeldung.

| Vorgang            |               |                            | <b>Payment Service Provider</b> | Uni Payments |              |              |                                                            |
|--------------------|---------------|----------------------------|---------------------------------|--------------|--------------|--------------|------------------------------------------------------------|
| Zahlungsart $\div$ | <b>Status</b> | $\div$ Zahlungslink $\div$ | Beleg-Nr. SAP                   |              |              |              | ⇒ Betrag → Fehlerzähler → Fehlercode → Rechnungsdaten → II |
| $\checkmark$       | $\checkmark$  | $\check{ }$                |                                 |              | $\checkmark$ | $\checkmark$ | $\check{ }$                                                |
| KREDITKARTE OFFEN  |               | offen                      | TW242021XX000048                | $0.66 \in 1$ |              | 20110094     | Кr                                                         |

In der uni payments Orga-Seite wird der Fehler ebenfalls angezeigt

Der Fehlercode 20110094 wurde vom PSP zurückübermittelt. Laut [Fehlercode Anleitung](https://sso.uni-muenster.de/IT.stdtest/unipayments/orga/EVOGMBH_TRE_0081_EVO-E-PAY-Fehlercodes_2018-01-30_DE.pdf) bedeutet der Fehler:

2 Die Transaktion ist fehlgeschlagen.

011 Ein Parameter enthält einen falsch formatierten Wert.

0094 Das Ablaufdatum der Karte ist überschritten.

Hinweis: Nach dreimaligem Fehlversuch wird der Vorgang automatisch gesperrt und der Teilnehmer erhält einen Hinweis, dass er sich bei Ihnen melden soll, damit der Vorgang entsperrt wird.

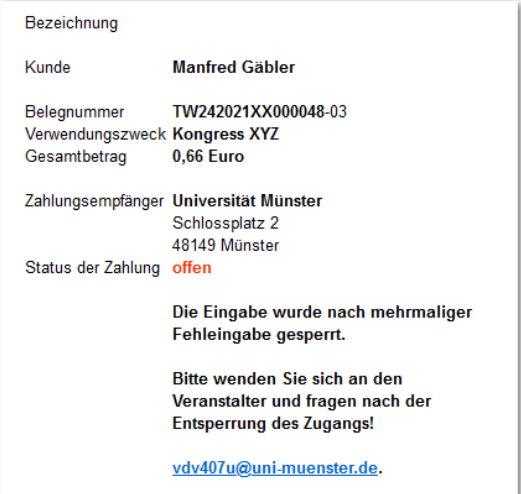

In der Orga-Seite kann dann die Rechnung wieder entsperrt (1) werden.

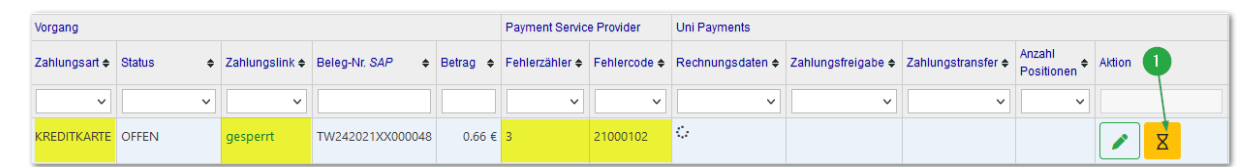

Hinweis: Falls der/die Kunde\*in nicht mehr per Kreditkarte zahlen möchte und Sie haben für Ihre Veranstaltung auch die Zahlart "per Rechnung" erlaubt, so kann er/sie dies über den Button "Abbrechen" abbrechen.

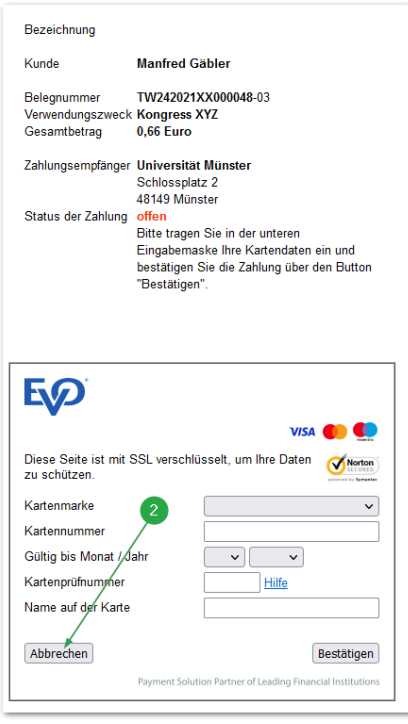

In einem neuen Zahlungsversuch wird der/ die Teilnehmer\*in wieder auf dem Rechnungsadressformular nach der Zahlungsart gefragt, hier kann die Zahlungsart "Rechnung" ausgewählt werden.

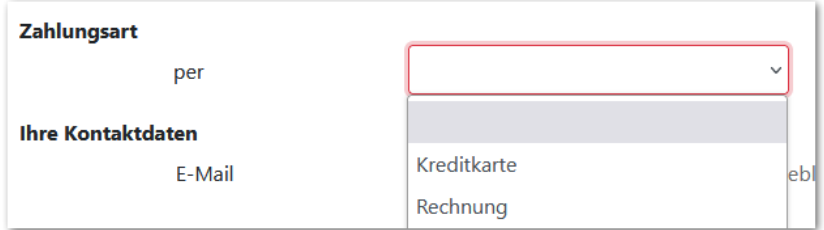

Hinweis: Wenn Sie nur Kreditkartenzahlungen zugelassen haben, können Sie bei Bedarf und nur auf Wunsch des Kunden die Zahlungsart von "Kreditkarte" auf "Rechnung" ändern.

< Zurück S Rückgängig | a Speichern | + Rechnungsposition hinzufügen | ↓ Rechnungserstellerdaten übernehmen | 2 Zahlungsart | 1 Kischen | Kanadeung auf Zehlungsart | 1 Kischen | Kanadeung der Zahlungsart von KREDITKARTE a

10

## <span id="page-10-0"></span>Rechnungsersteller\*in

Als Rechnungsersteller\*in ist der/die Veranstalter\*in gemeint. Nicht jede Veranstaltung in Indico wird automatisch in Uni Payments

initialisiert. In Indico müssen Sie die Zahlmethode "Uni Payments" aktivieren.

Durch diese Initialisierung sendet das Vorsystem (Indico) die Grunddaten an Uni Payments. Anschließend wird die neue Veranstaltung über die Übersichtsliste auf der Orga-Seite von Uni Payments aufgelistet, die der/ die Veranstalter\*in dort aufrufen kann.

#### <https://www.uni-muenster.de/uv/unipayments/orga>

|                  | Uni Payments Orga-Team - Übersicht über alle Veranstaltungen |                          |                                  |                                                           |                                               |                             |                                          |              |                                                     |  |  |                                      |  |                          |        |                     |
|------------------|--------------------------------------------------------------|--------------------------|----------------------------------|-----------------------------------------------------------|-----------------------------------------------|-----------------------------|------------------------------------------|--------------|-----------------------------------------------------|--|--|--------------------------------------|--|--------------------------|--------|---------------------|
|                  | Vorsystem                                                    |                          | Vorgang                          |                                                           |                                               |                             | Uni<br>Anzahl<br><b>Payments</b>         |              |                                                     |  |  | Freigaben TransferTransfer Orga Team |  |                          |        |                     |
| $Pos \triangleq$ | Bezeichnung                                                  | $\div$ Externe ID        | Ersteller<br>$\div$<br>Vorsystem | Einrichtung                                               | $\div$ Kurzbezeichnung                        | $\div$ Ansprechpartner<br>÷ | <b>Teil der</b><br>$\bullet$<br>Beleanr. |              | Status $\div$ Teilnehmer $\div$ R $\div$ R $\div$ X |  |  |                                      |  |                          | $\div$ | Aktionen            |
|                  | $\checkmark$                                                 | $\checkmark$             | $\checkmark$                     | $\checkmark$                                              |                                               |                             |                                          | $\checkmark$ |                                                     |  |  |                                      |  |                          |        |                     |
|                  | Indico                                                       | 106764                   | gantegas                         |                                                           | <b>Sand Bid Abril 21</b>                      | First Statistics            | <b>IN001067</b>                          | <b>AA</b>    | 9                                                   |  |  |                                      |  |                          |        | Datensatz editieren |
| $\overline{2}$   | Testsystem                                                   | 2020 IT.stdtest mgaeb_01 |                                  |                                                           | Two Terms with the Terms Manhood and TW2021XX |                             |                                          |              | 48                                                  |  |  | 5                                    |  | $\overline{\phantom{0}}$ |        | Datensatz editieren |
| $\overline{3}$   | Indico Version 3 2417                                        |                          | mgaeb $01$                       |                                                           | <b>Take of Fall</b>                           | Fine Cable                  | IN002417                                 | <b>AA</b>    | 3                                                   |  |  |                                      |  |                          |        | Datensatz editieren |
| 4                | <b>UniPrint</b>                                              | <b>UniPrintTest</b>      |                                  | mgaeb_01 - 401 - 541 - Carmenae - Carmenae - The Carmenae |                                               | <b>Harry Call Allegean</b>  | UP000001                                 | √₿           | 26                                                  |  |  |                                      |  | 4                        |        | Datensatz editieren |
|                  |                                                              | UniPrintTest2            | mgaeb_01                         |                                                           |                                               |                             | U2000002                                 |              |                                                     |  |  |                                      |  |                          |        | Datensatz editieren |

Orga-Seite: Übersichtsliste

Hinweis: Automatisch erhält erstmal nur der/ die Ersteller\*in aus Indico einen Zugriff auf diese Veranstaltung in Uni Payments. Weitere Personen sollten dann ergänzt werden. KENNUNG1; KENNUNG2; …

| Zugangsberechtigung | Zugangsberechtigung | Sixt it tutors it to market, keep shadded | Hier können neben dem Ersteller weitere Mitarbeiter<br>berechtigt werden, um auch auf die Orga-Seite von Uni<br>Payments zugreifen zu dürfen. Mehrere Userkennungen sind<br>durch ein Semikolon ";" zu trennen. |
|---------------------|---------------------|-------------------------------------------|----------------------------------------------------------------------------------------------------|
|                     |                     |                                           |                                                                                                    |

Orga-Seite: Zugangsberechtigung

#### <span id="page-10-1"></span>Wichtige Grundeinstellungen zur Veranstaltung

In dem Menüpunkt "Ihre Angaben zur Veranstaltung" müssen alle rechnungsrelevanten Pflichtfelder befüllt werden.

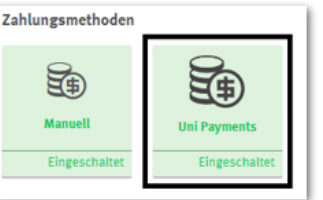

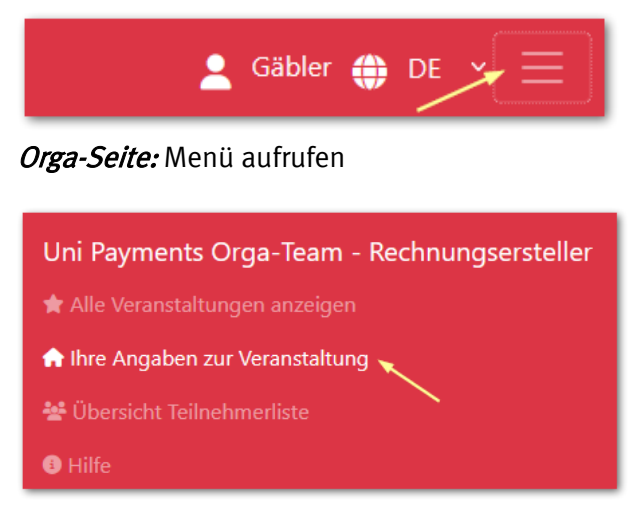

Orga-Seite: Menüpunkt auswählen

#### <span id="page-11-0"></span>Rechnungsversandart

Dort wird auch entschieden, welche Zahlungsart erlaubt ist. Rechnung, Kreditkarte, ... und über welche Versandart "Rechnungsdruck oder/und E-Mail (PDF)" der/die Teilnehmer\*in die Rechnung aus SAP erhalten soll. Voreingestellt ist nun die Versandart "E-Mail (PDF)".

Empfehlung: Um Kosten und Zeitaufwand für den Postversand zu vermeiden, empfehle ich die Versandart "E-Mail (PDF)" auf "Ja" und "Rechnungsdruck" auf "Nein" zu setzen.

Info zu CPDs: In SAP werden maximal drei CPDs pro Rechnungsversandart benötigt. Je nach Herkunftsland der Teilnehmer\*innen:

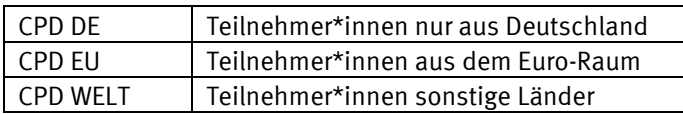

Wichtig: Bitte geben Sie bei der Anforderung von CPDs über die Finanzbuchhaltung immer auch die Versandart an, da die Rechnungsversandart nicht über die Ja/Nein-Felder in Uni Payments, sondern über das CPD gesteuert wird!

Bitte achten Sie auf die korrekte Zuordnung der CPDs, wenn Sie beide Versandarten zulassen! Wenn beide Versandarten erlaubt sind, entscheidet der/die Teilnehmer\*in, wie er die Rechnung erhalten möchte.

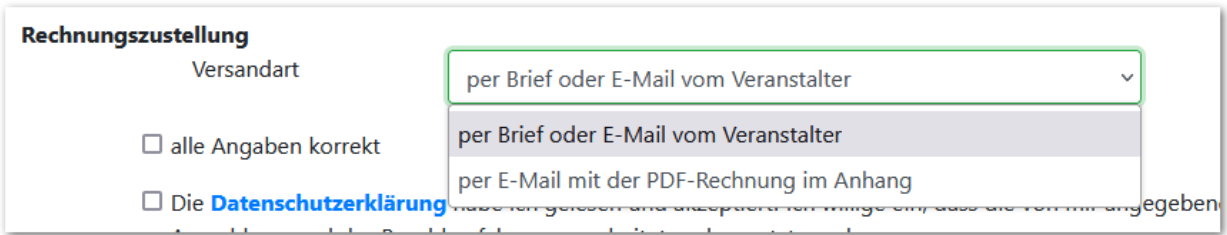

Rechnungsabfrage Kunde: Rechnungszustellung

<span id="page-12-0"></span>Englisch-sprachige Veranstaltungen

Info: Wenn Sie eine zweite Sprache neben Deutsch anbieten, kann der Teilnehmer die Sprache im Rechnungsformular aktiv auswählen.

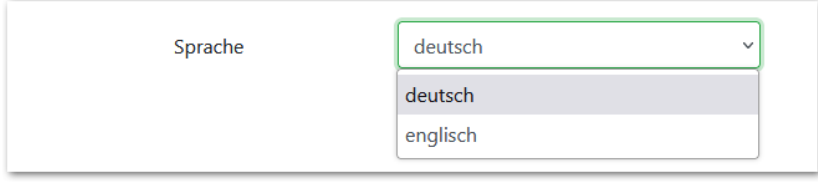

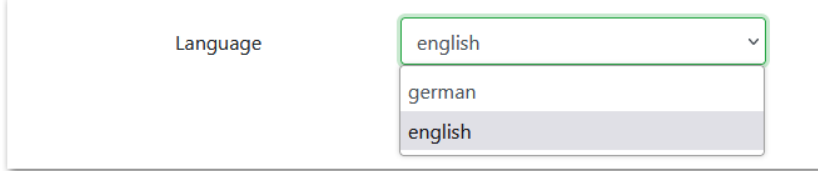

#### Rechnungsabfrage Kunde: Sprache

Wichtig: Sollten Sie englisch-sprachige Teilnehmer\*innen erwarten, müssen Sie eine zweite Sprache neben Deutsch aktivieren. Anschließend müssen Sie alle Felder, die dann mit der zweiten Sprache gekennzeichnet sind, auch in dieser Sprache pflegen. Die Felder werden dann mit (de) für deutsche Felder und (en) für englische Felder gekennzeichnet. Andernfalls erhält der Kunde eine Rechnung, die sowohl deutsche als auch englische Texte enthalten kann, was vermieden werden sollte.

Die folgenden Grundeinstellungen sollten Sie rechtzeitig vornehmen, bevor Sie Ihre Veranstaltung z.B. in Indico freischalten, damit sich die Teilnehmer\*innen dort anmelden können.

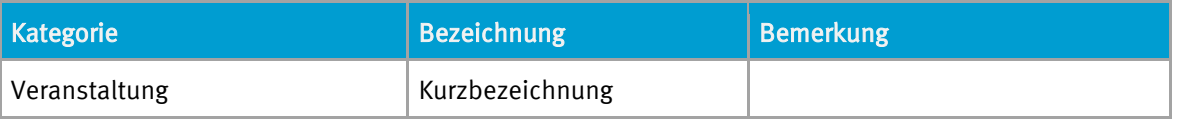

13

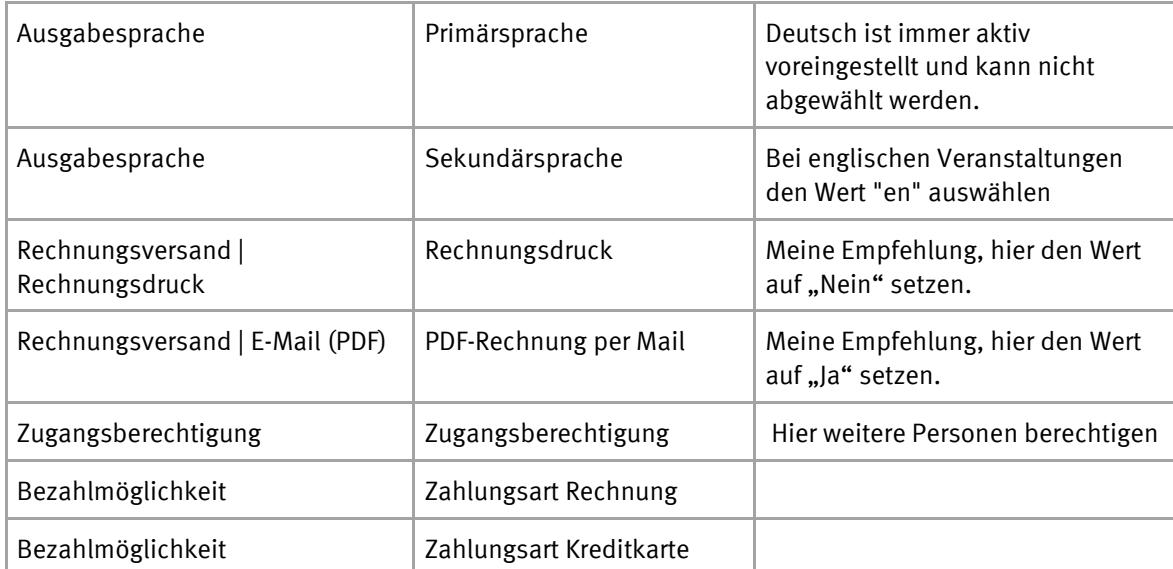

#### <span id="page-13-0"></span>Rechnungspositionen

Wichtig: Zu Beginn ist die Vorlage für die Rechnungspositionen leer. Erst nachdem sich die ersten Teilnehmer\*innen über das Vorsystem (Indico,...) bei Uni Payments angemeldet haben, können

neue Rechnungspositionen für die Vorlage bzw. manuell für das Splitting hinzugefügt werden. Neue Rechnungspositionen für die Vorlage können über den Button "Rechnungspositionen

 $\equiv$  Rechnungspositionen ermitteln

14

ermitteln" hinzugefügt werden. Für diesen Vorgang ist ein Automatismus geplant, der die manuelle Ermittlung ersetzen soll.

Empfehlung: Führen Sie direkt nach Fertigstellung der Veranstaltung in Indico eine Testanmeldung aus, z.B. per Kreditkartenverfahren, diese aber bei der Eingabe der Kreditkartendaten abbrechen. Anschließend in Uni Payments die Vorlage für die Rechnungspositionen über den Button "Rechnungspositionen ermitteln" betätigen. Dadurch werden die Rechnungspositionen ermittelt und man kann anschließend die PSP-Elemente, Umsatzsteuerkennzeichen, etc. zu diesen Rechnungspositionen hinzufügen.

Hinweis: Bestimmte Informationen zu einer Veranstaltung können kontinuierlich aus dem Vorsystem (Indico) an Uni Payments übermittelt und dort gespeichert werden. Sobald der/ die Veranstalter\*in jedoch Änderungen auf der Orga-Seite vornimmt, wird diese Möglichkeit gesperrt, so dass die Daten aus Indico die Einstellungen in Uni Payments nicht mehr überschreiben können. Dies wird durch ein grünes Schloss-Symbol in der Übersichtsliste symbolisiert.

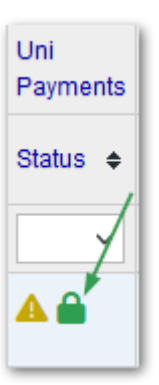

#### LE Kopfdaten in allen offenen Rechnungen übernehmen

Nachdem die Grundeinstellungen vorgenommen worden sind, können diese Einstellung auf die Teilnehmerdaten übernommen werden. Dies passiert über den Button "Kopfdaten in allen offenen Rechnungen übernehmen". Er wird in der Maske "Übersicht Teilnehmerliste" im unteren Bereich angezeigt.

✔ Freigabe aller gültigen Online-Zahlungseingänge

Info: Diese Schaltfläche wird automatisch ausgeblendet, sobald Sie manuell weitere Rechnungspositionen für das Splitting hinzugefügt haben. Das gleiche betrifft auch den Button "Freigabe aller gültigen Online-Zahlungseingänge", der dann ebenfalls nicht mehr angezeigt wird. Das Ausblenden soll Fehler vorbeugen, die versehentlich auftreten können. Bei den einzelnen Teilnehmerdatensätzen werden die Schaltflächen aber weiterhin eingeblendet.

#### <span id="page-14-0"></span>Teilnehmerliste

Direkt nachdem ein/e Teilnehmer\*in in Indico den Bezahlvorgang angestoßen hat, erscheint diese Person auch in der Teilnehmerliste von Uni Payments.

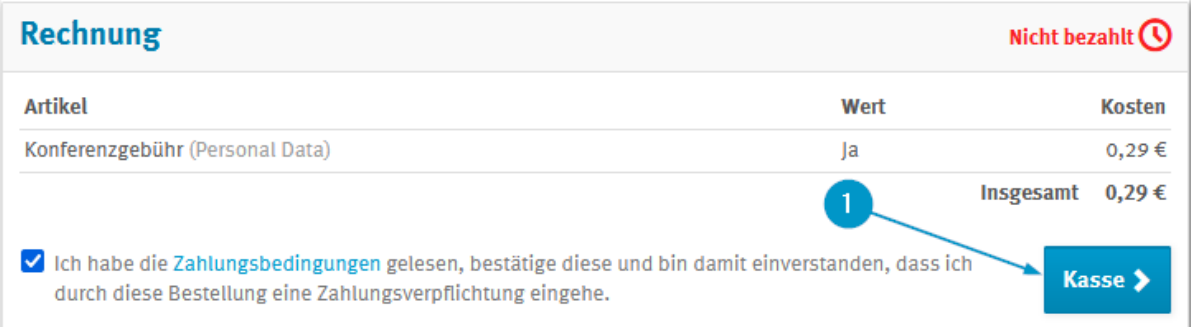

Info: Mit dem Betätigen des Buttons, werden die Rechnungsdaten an Uni Payments übermittelt. Damit ist der Bezahlprozess aber noch nicht abgeschlossen! Der/die Teilnehmer\*in erscheint

aber zu diesem Zeitpunkt in der Teilnehmerliste in Uni Payments.

## Im zweiten Schritt erfolgt erst der Sprung nach Uni Payments

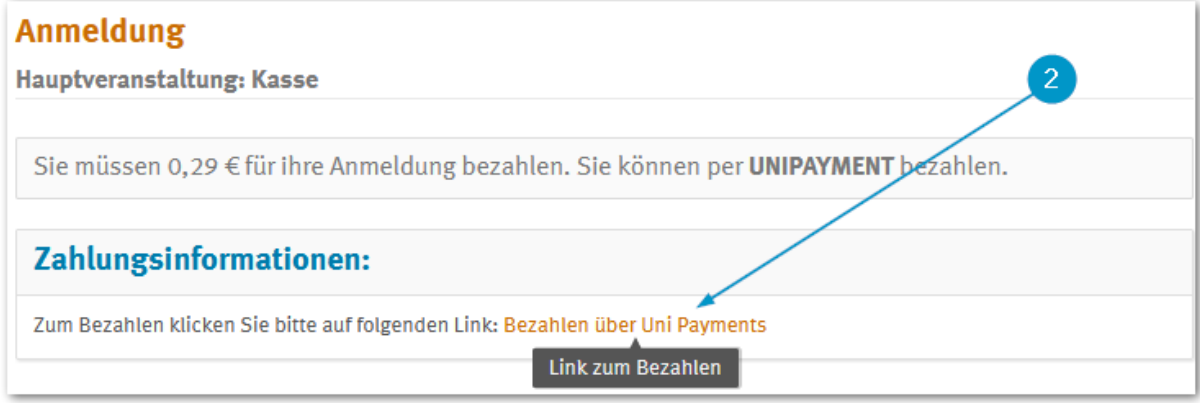

Hinweis: Im ersten Schritt sind diese Informationen zu den Teilnehmer\*innen noch unvollständig, es kann auch sein, dass der/die Teilnehmer\*in den Bezahlprozess aus dem Vorsystem (Indico) noch nicht endgültig abgeschlossen hat. Dies ist in der Teilnehmerliste zu erkennen, wenn bei der Person als Zahlungsart noch "UNIPAYMENT" angezeigt wird. Zusätzlich wird dies jetzt auch noch durch ein Spinner-Symbol beim Teilnehmerdatensatz gekennzeichnet.

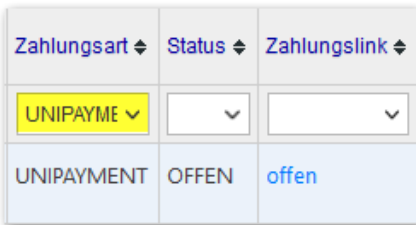

16

### <span id="page-15-0"></span>Teilnehmerdatensatz

Über die Teilnehmerliste gelangt man zu der einzelnen Rechnung des Teilnehmers. Dort werden alle nötigen Daten zu der Rechnung zusammengeführt und für den SAP Filetransfer aufbereitet. Die wesentlichen Bestandteile einer Rechnung sind:

- 1. Adresse des Rechnungsersteller
- 2. Adresse des Rechnungsempfängers
- 3. Belegdatum, Leistungszeitraum, Kundennummer
- 4. Rechnungsnummer
- 5. Rechnungskopfdaten
- 6. Rechnungspositionen
- 7. Gesamtsumme der Rechnung und Zahlungshinweise

Zu jedem Teilnehmerdatensatz werden alle erforderlichen Daten gespeichert. Die Kopfdaten der Veranstaltung werden in den Teilnehmerdatensatz übernommen. Das Übernehmen der Veranstaltungskopfdaten erfolgt über den Button "Rechnungserstellerdaten übernehmen" am Teilnehmerdatensatz.

JE Rechnungserstellerdaten übernehmen

Mit der Übernahme werden auch die Werte der Rechnungspositionen aus der Vorlage übernommen.

#### <span id="page-16-0"></span>Rechnungsdruck

Prinzipielles Aussehen einer SAP-Rechnung.

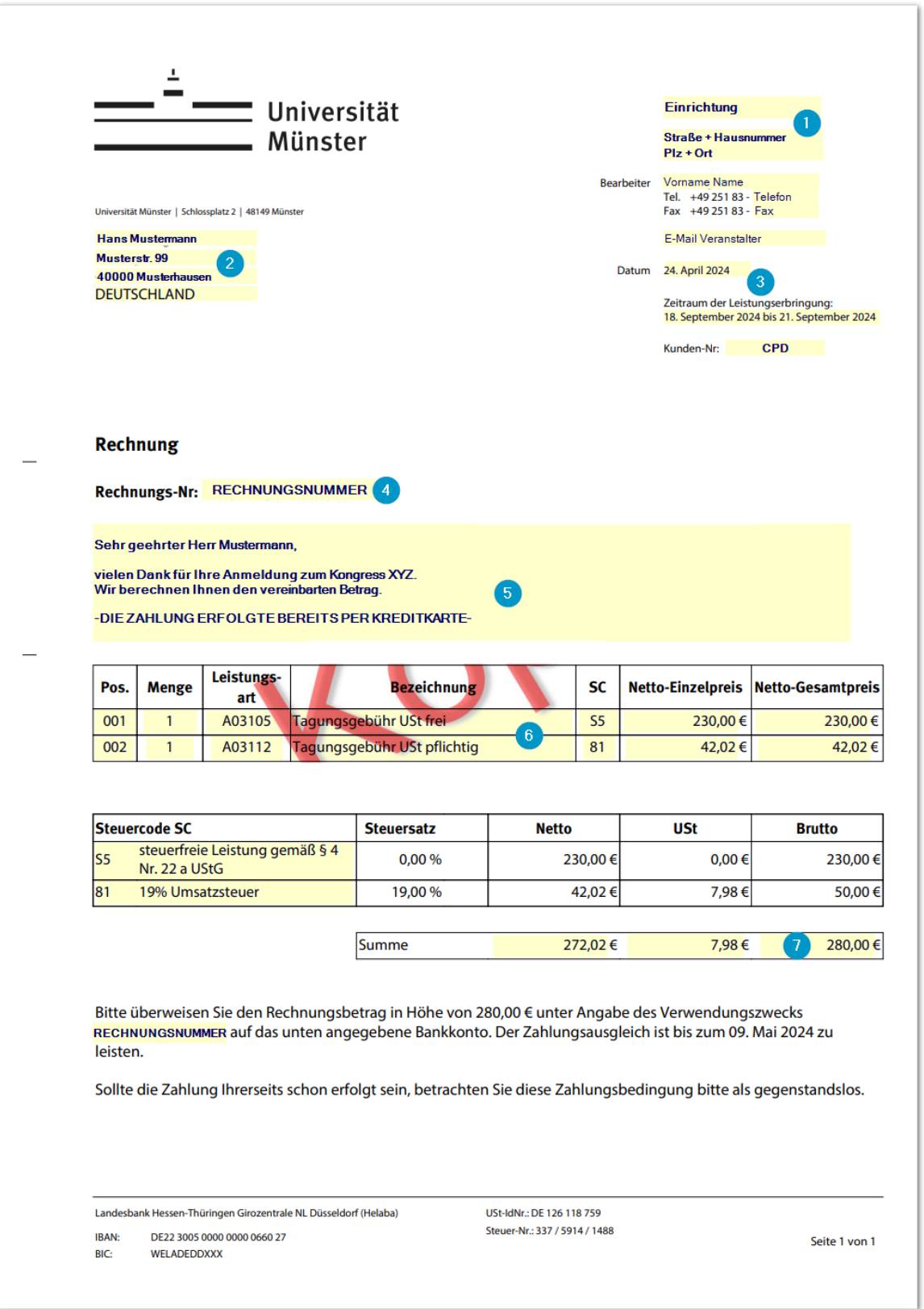

#### <span id="page-18-0"></span>Adresse des/der Rechnungsersteller\*in

Die Adresse des/ der Rechnungssteller\*in besteht aus folgenden Feldern:

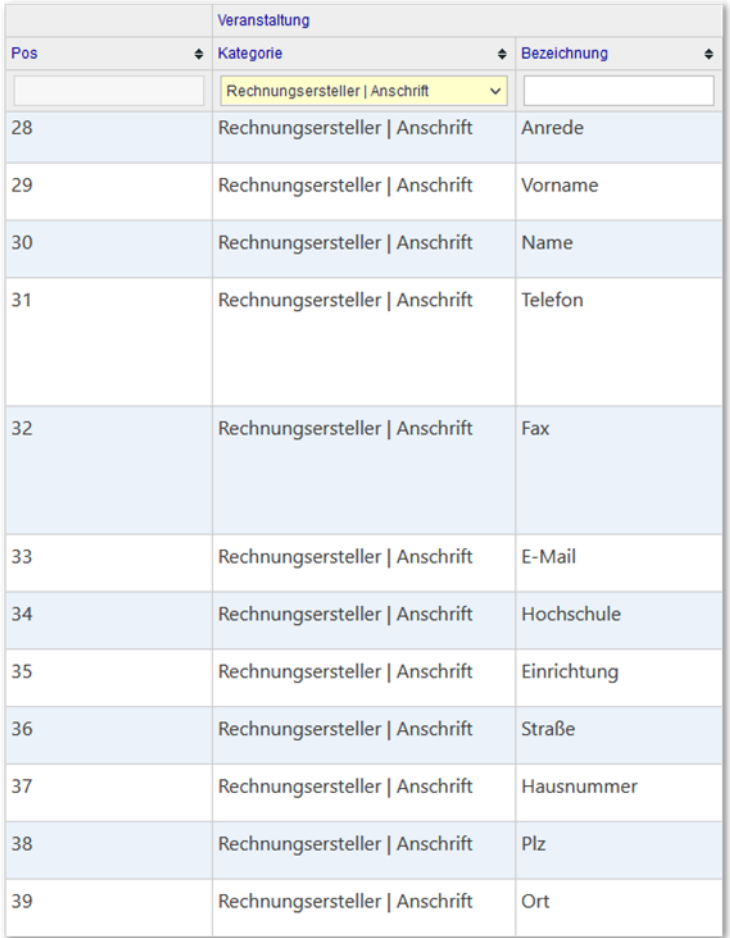

Wobei Hochschule und Fax optional sind.

Tipp: Wenn Sie keinen festen Ansprechpartner angeben möchten, können Sie unter Vor- und Nachname das Team und unter E-Mail die E-Mail-Adresse des Kongress-Teams eintragen.

Die Adresse des/ der Rechnungsempfänger\*in ergibt sich aus den Daten, die das Vorsystem an Uni Payments übermittelt hat oder, falls die Adressdaten unvollständig waren, vom Teilnehmenden über das Vorformular abgefragt und gespeichert wurden.

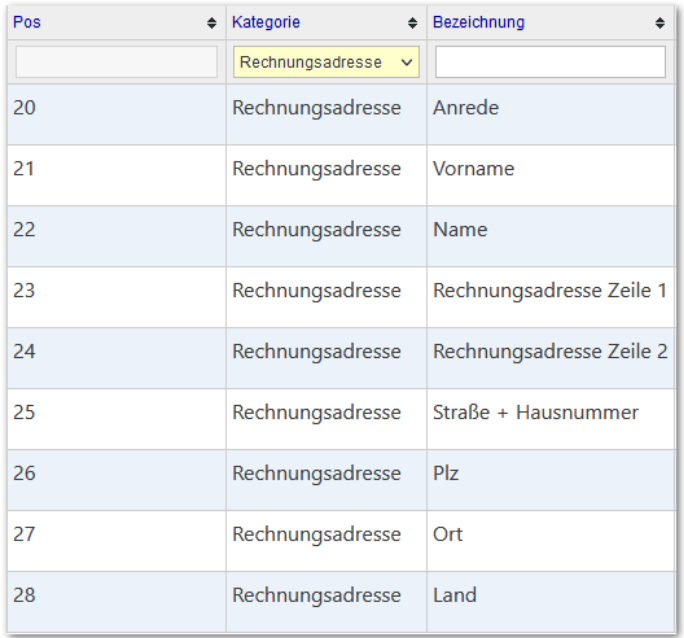

#### <span id="page-19-0"></span>Rechnungsfreigabe

Sind alle Pflichtfelder der Rechnung ausgefüllt, kann der Datensatz an SAP übermittelt werden, dazu wird die Rechnung vom Veranstalter zur Übertragung freigegeben.

## *<del>* ∕ Rechnung freigeben</del>

Damit werden die Rechnungsdaten in der folgenden Nacht an die Finanzbuchhaltung übermittelt. Die Finanzbuchhaltung liest

die Rechnungsdaten in der Regel am nächsten Morgen in das SAP-System ein, das wiederum in der folgenden Nacht die Rechnungen für den Versand aufbereitet, entweder als Ausdruck für die Poststelle oder direkt als PDF-Datei per E-Mail an den Rechnungsempfänger.

Wichtig: Bevor Sie eine Rechnung freigeben, prüfen Sie bitte, ob der/ die Teilnehmer\*in nicht auch falsche Daten eingegeben hat, z.B. bei Teilnehmern aus dem Ausland, ob das Land nicht auch auf "Deutschland" steht, dies würde sonst zu einem Fehler beim SAP-Import führen. Solche und ähnliche Fehler kann Uni Payments aktuell noch nicht abfangen, eine Nachbearbeitung durch die Finanzbuchhaltung und IT ist dann zeitlich aufwändiger. Werden dennoch fehlerhafte Rechnungen aus SAP versendet, kann es zu Irritationen beim Kunden kommen, wo die Stornierung der Rechnung weiteren Aufwand verursacht. Prüfen Sie daher immer kurz die Angaben, bevor Sie die Rechnung freigeben!

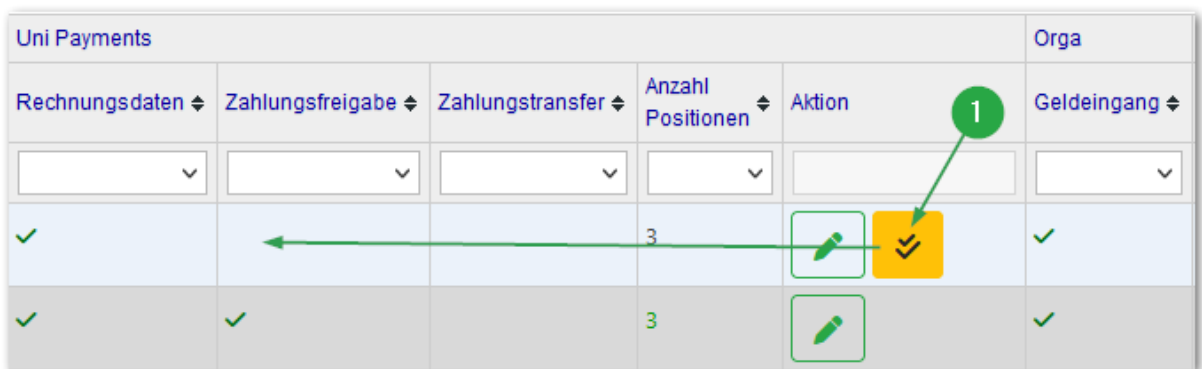

Tipp: Bei mehreren Teilnehmern kann man auch über die Teilnehmerliste die Rechnungen freigeben.

↓ E Kopfdaten in allen offenen Rechnungen übernehmen ↓ Freigabe aller gültigen Online-Zahlungseingänge

Tipp: Ebenfalls in der Teilnehmerliste sind eventuell die beiden Buttons enthalten, die nach Bedarf betätigt werden dürfen. Diese Schaltflächen werden ausgeblendet, sobald aufgrund des Splittings in der Vorlage weitere Rechnungspositionen manuell hinzugefügt wurden. Eine Massenfreigabe ist dann nicht mehr möglich, sondern nur noch für jeden einzelnen Teilnehmerdatensatz.

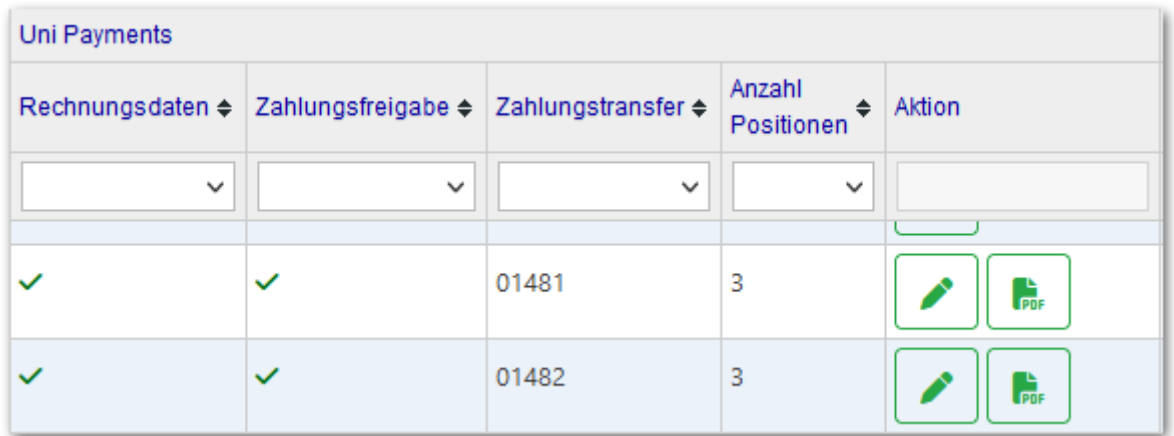

Nachdem die Daten an SAP übermittelt wurden, erscheint die Zahlungstransfernummer und die Anordnung bei jedem Teilnehmerdatensatz. Die Informationen sind rein informativ, der/ die Veranstalter\*in muss hier nichts weiter unternehmen. Im Teilnehmerdatensatz sind nun alle zahlungsrelevanten Felder für die weitere Bearbeitung gesperrt. Ausgenommen sind die Bemerkungsfelder, die auch in der Excel-Teilnehmerliste angezeigt werden.

#### <span id="page-21-0"></span>Sonderfunktionen

#### <span id="page-21-1"></span>Zahlungsart wechseln

In einigen Fällen kann es vorkommen, dass Sie z.B. nur Kreditkartenzahlungen zulassen, der Kunde aber nicht mit Kreditkarte zahlen möchte. In diesem Fall besteht die Möglichkeit, die Rechnung von Kreditkarte auf Rechnung umzustellen. Dies sollte aber immer nur in Rücksprache mit dem Kunden erfolgen!

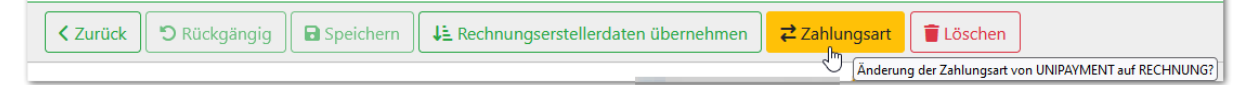

#### <span id="page-21-2"></span>Splitting vorbereiten, Rechnungsposition hinzufügen

Beim Splitting werden der Veranstaltung manuell weitere Rechnungspositionen in der Vorlage hinzugefügt, die Sie wiederum den einzelnen Rechnungen manuell hinzufügen können.

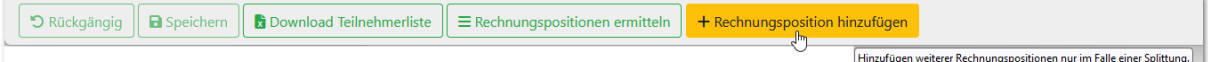

#### Beispiel

Indico meldet nur eine Rechnungsposition "Tagungsgebühr" für 280,- Euro.

Der Teilnehmer zahlt per Kreditkarte die Tagungsgebühr in Höhe von 280 Euro.

In Uni Payments muss laut Vorgabe aus der Finanzbuchhaltung der einzelne Betrag in zwei Rechnungspositionen auf unterschiedliche PSP-Elemente/MwSt-Kennzeichen aufgeteilt werden. Sie können durch Hinzufügen einer weiteren Rechnungsposition "Tagungsgebühr Ust. pflichtig" nun das Splitting bei dem Teilnehmer vornehmen.

| Pos. | Menge | Leistungs-<br>art | <b>Bezeichnung</b>          | SC        |          | Netto-Einzelpreis Netto-Gesamtpreis |
|------|-------|-------------------|-----------------------------|-----------|----------|-------------------------------------|
| 001  |       | A03105            | Taqungsgebühr USt frei-     | <b>S5</b> | 230.00 € | 230.00 €                            |
| 002  |       | A03112            | Tagungsgebühr USt pflichtig | 81        | 42,02 €  | 42,02 €                             |

In Uni Payments werden die Beträge inkl. MwSt eingetragen, in diesem Fall 230,- / 50,- Euro.

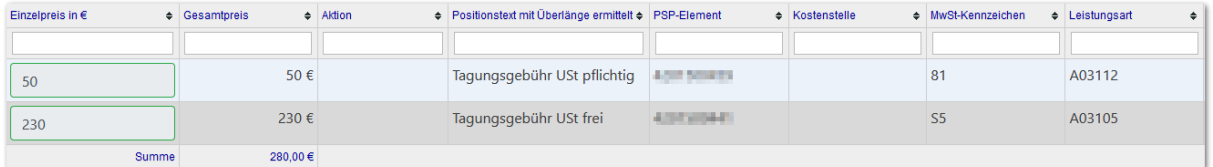

Tipp: Wenn Sie mit der Maus über die Anzahl der Rechnungspositionen fahren, werden die einzelnen Rechnungspositionen kurz in einem Tooltip angezeigt.

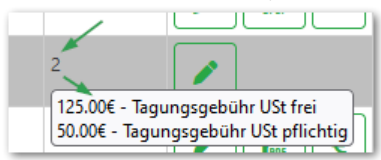

#### <span id="page-22-0"></span>Excel-Teilnehmerliste

In dem Menüpunkt "Übersicht Teilnehmerliste" kann über den Button "Download Teilnehmerliste" eine Excel-Datei heruntergeladen werden.

Download Teilnehmerliste

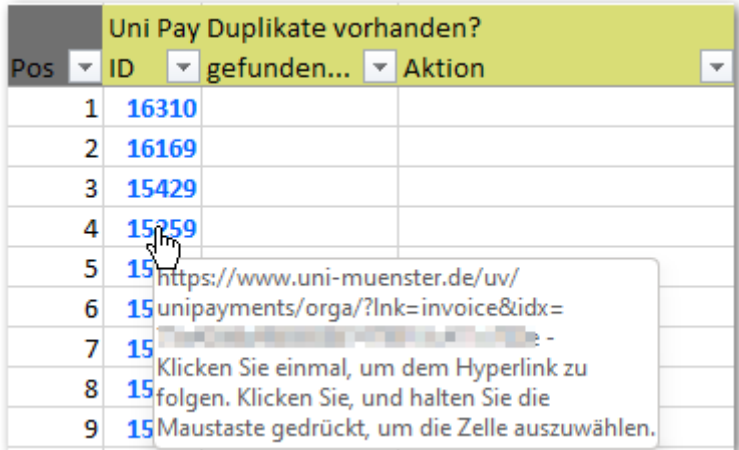

Tipp: In der Excelliste kann der Teilnehmerdatensatz direkt über einen Web-Link aufgerufen werden. Indem man mit der Maus über die Spalte B fährt und die Maustaste drückt. Anschließend wird der Datensatz in einem Webbrowser geöffnet.

Hinweis: Der Hinweis auf Dubletten tritt nun in der Regel seltener auf, da die neueste Version von Indico keine mehrfachen Rechnungsnummern für einen Teilnehmer mehr an Uni Payments übermittelt, nur weil der/ die Teilnehmer\*in die Zahlungsart in Indico gewechselt hat. Die Info zu Dubletten bleibt jedoch bestehen, da sie bei Mehrfachregistrierungen von Teilnehmern immer noch verwendet werden kann. Es wird geprüft, ob Name, Vorname und E-Mail-Adresse mehrfach in einer Veranstaltung vorkommen. Bei gefundenen Duplikaten steht dann der Hinweis "Bitte löschen und ggf. löschen" und ist nur rein informativ.

## <span id="page-23-0"></span>Datenspeicherung und Verarbeitung

Die Verarbeitung der Personendaten bedarf eine besondere Sorgfaltspflicht gegenüber dem Kunden. Diese sind durch die DGSVO besonders geschützt.

Uni Payments verfügt über ein selbst entwickeltes, bewährtes Datenspeicherungsverfahren, das es ermöglicht, jede Änderung an den Datensätzen nachzuvollziehen und versehentlich gelöschte Daten wiederherzustellen.

Nach den uni-internen Datenschutzbestimmungen sind personenbezogene Daten nach Ablauf von 2 Jahren in Uni Payments zu löschen.

Nach Ablauf dieser Frist werden die personenbezogenen Daten durch einen Automatismus in Uni Payments anonymisiert und nur noch für statistische Zwecke zur Verfügung gestellt. Übrig bleiben Rechnungsnummer, Zahlungsart und Betrag, der Personenbezug wird gelöscht.

## <span id="page-23-1"></span>Datenübermittlung an Dritte

Grundsätzlich dürfen personenbezogene Daten nur mit Einwilligung der betroffenen Person an Dritte weitergegeben werden.

Welche Daten werden an Dritte übermittelt? Um die Zahlung per Kreditkarte oder Paypal zu ermöglichen, werden bestimmte Informationen an die Vertragspartner der Universität Münster übermittelt.

#### <span id="page-23-2"></span>EVO Payments GmbH

- Betrag
- Referenznummer (Belegnummer)
- Warenkorbbezeichnung
- Vorname des Kunden
- Nachname des Kunden
- E-Mail
- Straßenname
- Postleitzahl
- Ort

• Ländercode des Kreditkarteninhabers

## <span id="page-24-0"></span>Anhang

## <span id="page-24-1"></span>Tabelle der Übergabefelder

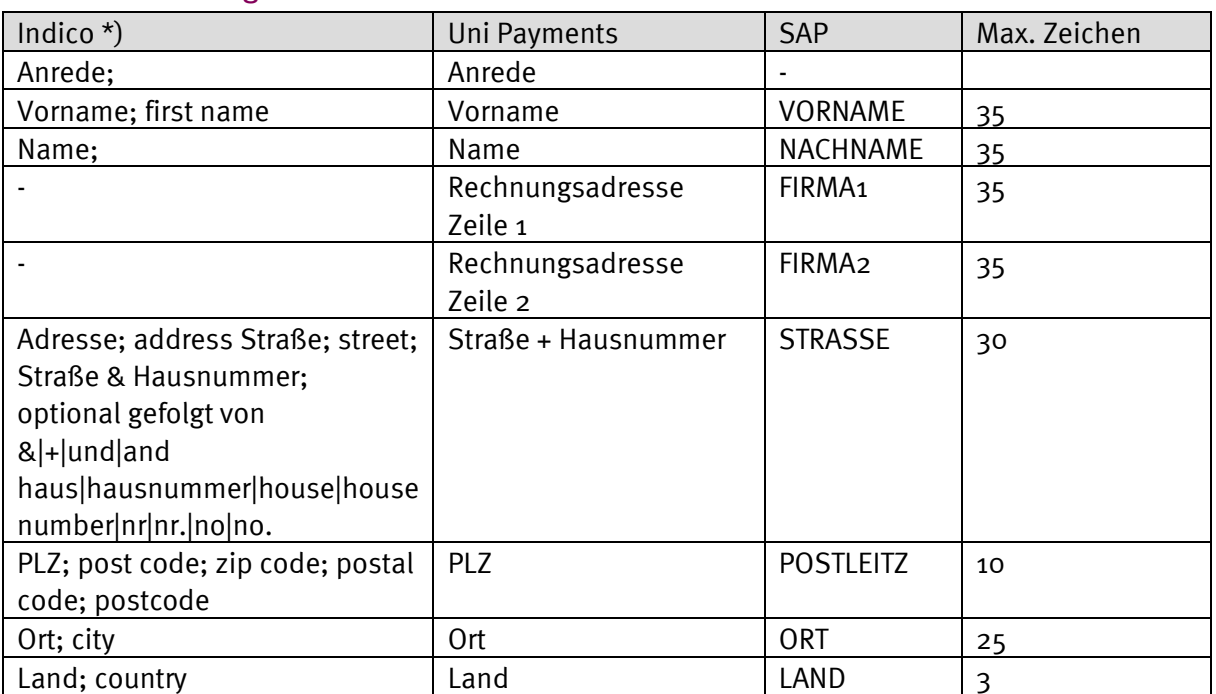

\*) Die Bezeichnungen der Felder in Indico sind vom Veranstalter frei definierbar, daher wird über ein Programm in Indico das Feld anhand typischer Bezeichnungen den Uni Payments Feldern zugeordnet.